# **SONY**

### 準備する

# GPSユニットを 持って外に出よう!

# GPSユニットで 実際にGPSログを 記録してみよう

ソフトを使って 楽しむ

# 付随情報

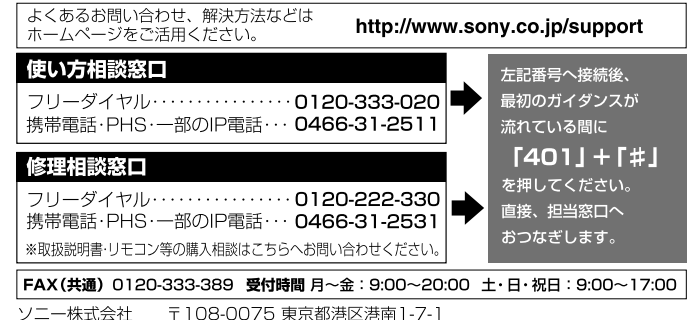

## http://www.sony.co.jp/

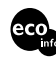

Printed in Japan

この説明書は、古紙70%以上の再生紙と、VOC (揮発性有機化合物)ゼロ植物油型インキを使用 しています。

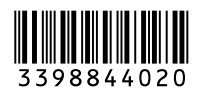

お買い上げいただきありがとうございます。

**GPS-CS1KSP** GPS ユニット キット取扱説明書

警告

電気製品は安全のための注意事項を守 らないと、火災や人身事故になることが あります。

この取扱説明書には、事故を防ぐための重要な注意事 項と製品の取り扱いかたを示しています。この取扱説 明書をよくお読みのうえ、製品を安全にお使いくださ い。お読みになったあとは、いつでも見られるところに 必ず保管してください。

#### © 2008 Sony Corporation 3-398-844-**02** (1)

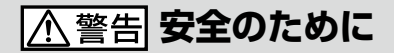

ソニー製品は安全に充分配慮して設計されてい ます。しかし、電気製品はすべて、まちがった使 いかたをすると、火災や感電などにより人身事故 になることがあり危険です。事故を防ぐために次 のことを必ずお守りください。

- 安全のための注意事項を守る
- 定期的に点検する
- 故障したら使わずに、ソニーの相談窓口までご 連絡ください。
- 万一、異常が起きたら 変な音やにおい、煙が出た場合
- → ① 本機の電源を切る
	- ② ソニーの相談窓口までご連絡ください

#### 警告表示の意味

取扱説明書および製品では、 次のような表示をしていま す。表示の内容をよく理解し てから本文をお読みくださ い。

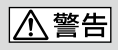

この表示の注意事項を守らな いと、火災・感電などにより 死亡や大けがなど人身事故の 原因となります。

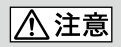

この表示の注意事項を守らな いと、感電やその他の事故に よりけがをしたりすることが あります。

行為を禁止する記号

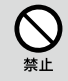

行為を指示する記号

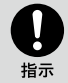

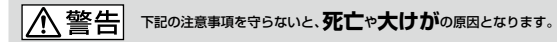

- ブラケットを自転車やバイクに取り付ける場合は、運転操作の妨げに ならない場所に取り付けてください。 交通事故の恐れがあります。
- 自転車やバイクを運転中は、本機を操作しないでください。 交通事故の恐れがあります。
- 自転車やバイクを運転する場合は本機の表示ランプを見ないでくださ い。本機の表示ランプを見る場合は停車してください。 交通事故の恐れがあります。
- ブラケットはハンドル以外には取り付けないでください。 フレームなどに取り付けるとベルトが車輪に巻き込まれる恐れがあり転倒の恐れ があります。
- 付属品は子供の手の届かないところに保管してください。 怪我の恐れがあります。

#### 下記の注意事項を守らないと、**けが**をしたり周辺の**家財**に**損害**を与えたりするこ 八 注意 とがあります。

- 本機を航空機内で使わないでください。 電波が影響を及ぼし、誤動作による事故の原因となるおそれがあります。
- アームバンドをご使用中、肌に合わないと感じたときは早めに使用を 中止してださい。
- アームバンドをお使いになる場合は、バンドを締め過ぎないようにご 注章ください。血流に支障をきたすおそれがあります。

# お願い

ニッケル水素電池はリサイクルできます。不要になったこれらの電池は、金属部 分にセロハンテープなどの絶縁テープを貼って充電式電池リサイクル協力店へお 持ちください。

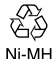

ニッケル水素電池

充電式電池の収集・リサイクルおよびリサイクル協力店については 有限責任中間法人JBRCホームページ http://www.jbrc.net/hp/contents/index.html を参照してください。

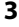

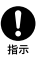

 $\sum_{\ast \ast}$ 

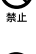

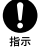

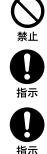

# 目次

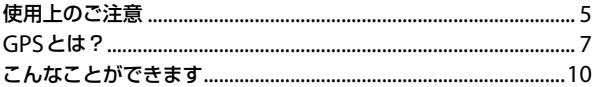

# 準備する

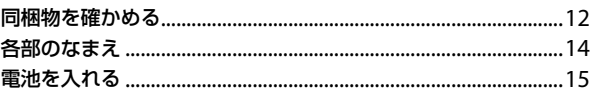

# GPSユニットを持って外に出よう!

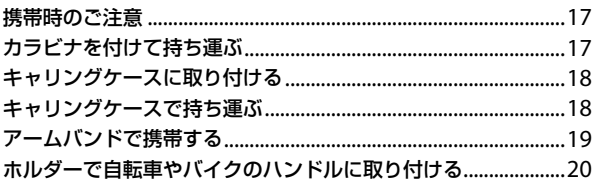

# GPSユニットで実際にGPSログを記録してみよう

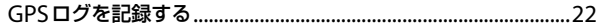

# ソフトを使って楽しむ

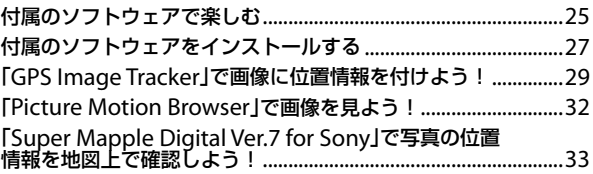

# 付随情報

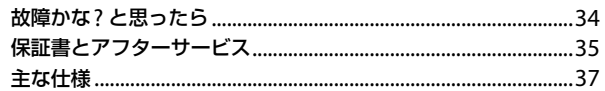

# <span id="page-4-0"></span>**使用上のご注意**

お使いになる前に必ずお読みくださ い。

# 電池について

#### 電池は付属しておりません

本機で記録を行うには単3形アルカ リ乾電池、または単3形ニッケル水素 電池が必要です。使用前にご購入く ださい。

#### ニッケル水素電池についてのご注意

- 初めてお使いになるときは、ニッケ ル水素電池を必ず充電してくださ い。充電については電池の取扱説明 書をご覧ください。
- 電池を使い切らない状態でも充電 できます。また充電が完了しなくて も途中まで充電した容量分はお使 いいただけます。
- 電池を長持ちさせるために、長時間 使用しない場合は、本機で使い切っ たあと、電池を取りはずして湿度の 低い涼しい場所で保管してくださ い。

# 記録データについて

使用中に電池を取り出すと、データ が壊れることがあります。電池を交 換の際は電源を切ってから行ってく ださい。

#### 記録データの補償はできません

万一、記録メモリーやシステムなど の不具合により位置情報(GPSログ) が記録されなかった場合、記録デー タ、および位置情報の付いた画像の 補償については、ご容赦ください。

# 使用・保管について

- 必ず事前に使用して、正常に記録さ れていることを確認してください。
- 本機に激しい振動や衝撃を与えな いでください。誤作動したり、記録 できなくなるだけでなく、記録済み のデータが壊れることがあります。
- 本機は防じん、防滴、防水仕様では ありません。

以下の場所ではご使用/保管しない でください。

• 異常に高温、低温、または多湿にな る場所 炎天下や夏場の窓を閉め切った自 動車内は特に高温になり、放置する

と変形したり、故障したりすること があります。

- 熱器具の近くの場所 変色したり、変形したり、故障した りすることがあります。
- 強力な磁気のある場所
- 砂地、砂浜などの砂ぼこりの多い場 所

海辺や砂地、あるいは砂ぼこりが起 こる場所などでは、砂がかからない ようにしてください。故障の原因に なるばかりか、修理できなくなるこ ともあります。

### 電波障害自主規制について

この装置は、情報処理装置等電波 障害自主規制協議会(VCCI)の基準 に基づくクラスB情報技術装置で す。この装置は、家庭環境で使用す ることを目的としていますが、こ の装置がラジオやテレビジョン受 信機に近接して使用されると、受 信障害を引き起こすことがありま す。取扱説明書に従って正しい取 り扱いをしてください。

# 持ち運びについて

ズボンやスカートの後ろポケットに 本機を入れたまま、椅子などに座ら ないでください。故障や破損の原因 になります。

# お手入れについて

#### 表面をきれいにする

水やぬるま湯を少し含ませた柔らか い布で軽く拭いたあと、から拭きし ます。本機の表面が変質したり塗装 がはげたりすることがあるので、以 下はご使用にならないでください。

- シンナー、ベンジン、アルコール、化 学ぞうきん、虫除け、日焼け止め、殺 虫剤のような化学薬品類
- 上記が手についたまま木機を扱う こと
- ゴムやビニール製品との長時間の 接触

# <span id="page-6-0"></span>**GPSとは?**

GPS(Global Positioning System)は、米国の高精度な航法用衛星を利用した、 地球上のどこにいても自分の正確な位置を知ることができるシステムです。 GPS衛星は、高度約20,000kmの6つの軌道上に各4個、合計約24個が配置さ れていて、地球上のどこからでも常に最低3個の衛星が捕捉できるようになっ ています。GPS受信機は衛星からの電波を受信し、衛星の軌道情報(アルマナッ クデータ)と電波の伝播時間のデータなどから自分の位置を計算します。

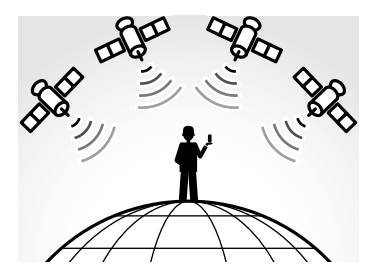

位置を計算することを「測位」と呼び、衛星は3機受信できれば、緯度、経度がわ かります。

#### ご注意

- GPS衛星の配置は常に変化しているため、ご使用になる場所や時刻などの条 件によって測位に時間がかかったり、測位できないことがあります。
- GPSは衛星から電波を受信し測位するシステムです。ビルや木立の陰等、電波 を遮断・反射してしまう場所を避け、できるだけ上空の開けた場所でご利用く ださい。

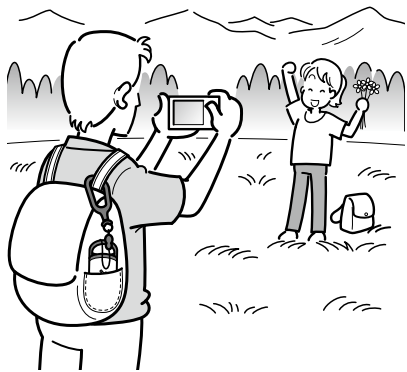

- GPS衛星からの電波が届かない以下のような場所や状況では、GPSログを記 録できないことがあります。
	- –トンネルの中・屋内やビルの陰
	- –高層ビルの間・建物の間の狭い道路
	- –地下・密集した樹木の間・高架の下・高圧電線など、近くに磁気を発生する ものがある場合
	- –1.5GHz帯の携帯電話など、近くに同じ周波数帯の電波を発生するものがあ る場合
- 速い速度(約500km/時以上)で移動しているときは測位できないことがあり ます。

# 誤差について

#### GPS衛星自体による誤差

本機は、3個以上のGPS衛星からの電波を受信すると自動的に現在地を測位し ます。

GPS衛星自体による誤差は、約±10 m程度ですが、測位する周辺の環境によっ てはさらに大きな誤差を生じることがあります。このような場合は、実際に居 た場所と地図上での位置が異なることがあります。

### 測位時間による誤差

本機では位置情報を15秒ごとに記録しています。

位置を記録した瞬間以外に撮った写真がある場合、付属のソフトウェア(GPS Image Tracker)で測位情報を記録した地点から次に記録した地点を直線で結び、 おおよその位置を計算によって割り出します。そのため、実際に写真を撮った 位置と地図上の位置が異なる場合があります。

#### カメラの時間設定による誤差

お使いのカメラの時間設定が誤っていると、画像に正しい位置情報を付けるこ とができません。カメラの時間設定を正しく合わせてください。 時間設定のしかたについては、カメラに付属の取扱説明書をご覧ください。

• 画像の日時の情報の修正について詳しくは「GPS Image Tracker」のヘルプを参照してくだ さい。

# <span id="page-9-0"></span>**こんなことができます**

本機は、位置情報を受信、記録できる携帯用のGPSユニットです。本機と付属の ソフトウェアを使って、こんなことができます

- 旅行などで撮影した写真、動画(以下「画像」と呼びます)を、どこで撮ったかあ とで位置を確認できます。
- 撮影した画像に位置情報を付けて、画像を整理できます。
- 地図に撮影した画像とルートを表示して、メールで送信できます。

GPSユニットを持って外に出よう! 付属のアタッチメントを使うと、さまざまな場面にGPSユニットを携帯でき ます(17ページ)。

### GPSユニットで実際にGPSログを記録してみよう!

デジタルスチルカメラ、デジタルビデオカメラレコーダー、デジタル一眼レ フカメラ(以下「カメラ」とする)などで撮影を始める前に本機の電源を入れま す。本機は、電源を切るまでGPSログ(位置と時間)を記録します(22ページ)。

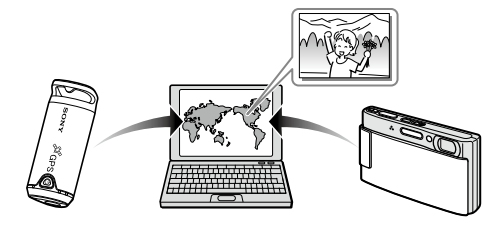

[GPS Image Tracker]で画像に位置情報を付けよう!

- **付属のソフトウェア(Picture Motion Browser)を使って、カメラで撮影** した画像をパソコンへ取り込みます。
- **@** 付属のソフトウェア(GPS Image Tracker)を起動して、本機に記録した GPSログをパソコンへ取り込みます。
- **3 パソコンに取り込んだ画像をGPS Image Trackerへ取り込みます。**
- **4 地図で確認しながら画像とGPSログを突き合わせて(マッチング)、画像** に撮影時の位置情報を付け加えます(30ページ)。

「Picture Motion Browser」で地図上で画像を見てみよう!

- •「Picture Motion Browser」の「Map View」を使って、オンライン地図上で ルートと画像が表示できます(32ページ)。
- 作成したオリジナルの地図データをメールで送信できます。

「Super Mapple Digital Ver.7 for Sony」で写真の位置情報を地図上で確認 しよう!

• インターネットに接続しなくても付属の地図ソフト(Super Mapple Digital Ver.7 for Sony)で、撮影した写真がどの場所で撮った写真かを、地 図上で簡単に確認、整理、検索することができます(33ページ)。

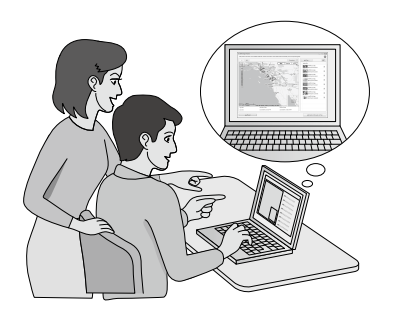

# <span id="page-11-0"></span>**同梱物を確かめる**

梱包箱から取り出したら、以下の同梱物がそろっているか確認してください。 同梱物の中にかけているものがあるときは、ソニーの相談窓口または販売店に ご連絡ください。\* 1

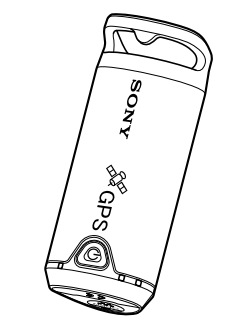

• GPS ユニット(GPS-CS1)(1) • カラビナ(1)

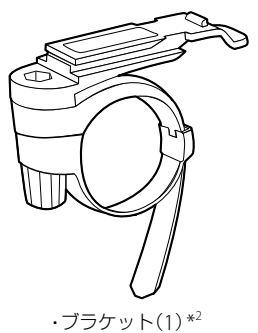

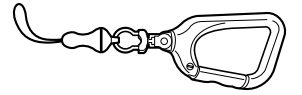

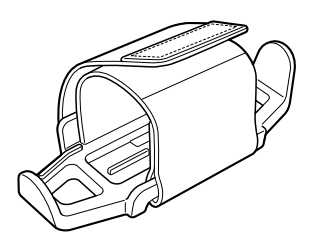

<sup>2</sup> ・ホルダー (1) \*<sup>2</sup>

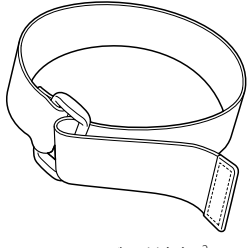

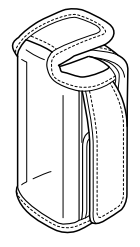

• アームバンド(1)\*

 $\cdot$  キャリングケース(1)\*2

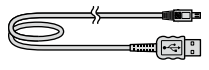

•USBケーブル(1)

- •「GPSユニットアプリケーションソフトウェア」のインストールディスク(1)
- •「Super Mapple Digital Ver.7 for Sony」のインストールディスク(1)
- GPS ユニット キット取扱説明書(本書)
- 保証書(1)
- その他印刷物一式
- \* 1 本機には単3形アルカリ電池、単3形ニッケル水素電池(低温時推奨)などの電池は付属さ れておりません。
- \* 2 ブラケット、ホルダー、アームバンド、キャリングケースを総称してアタッチメントキッ トと呼びます。

# <span id="page-13-0"></span>**各部のなまえ**

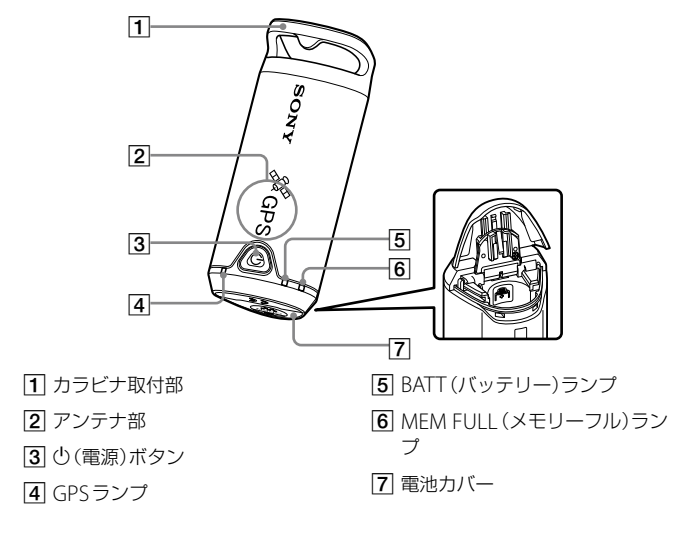

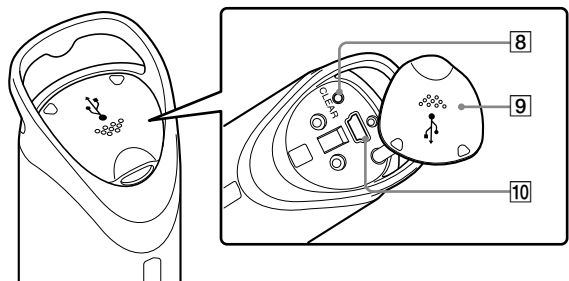

8 CLEARボタン

端子カバー

 $10 \text{ }\mathbf{\dot{V}}$ (USB)端子

# <span id="page-14-0"></span>**電池を入れる**

以下の電池が使用できます。

- 単3形アルカリ乾電池\*
- 単3形ニッケル水素電池(低温時推奨)
- \* 単3形アルカリ乾電池は低温の場合、電池寿命が短くなることがあります。

**1** 電池カバーを開ける。

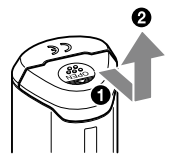

2 +側を上に向けて電池を入れる。

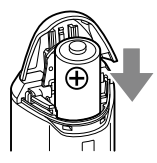

3 電池カバーを閉じる。

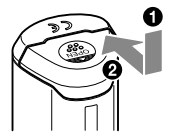

# 電池を取り出すときには

電源を切ってから、電池カバーを上にして開け、電池を取り出す。 電池が落下しないようにご注意ください。

# 電池の駆動時間

#### (25 ℃で使用時) ソニー製単3形 アルカリ乾電池 (別売) ソニー製単3形 ニッケル水素電池 (別売) 約10時間 約14時間

• 低温時には、ニッケル水素電池のご使用をおすすめします。

• 使用状況や使用環境により駆動時間は上記の時間と異なることがあります。

#### ご注意

電池の使いかたを誤ると、液もれや破裂のおそれがあります。次のことを 必ず守ってください。

- ̶ +と-の向きを正しく入れてください。
- ̶ 乾電池は充電しないでください。
- ̶ 長い間本機を使わないときは、電池を取り出してください。電池の液もれの 原因となります。

# <span id="page-16-0"></span>**携帯時のご注意**

- 本機を持ち歩く場合、アンテナ部分が上または外側を向くようにして、固定し てください。
- 本機は、布などで覆われた状態でも、ご使用できます。
- 本機をアタッシュケースなど金属製のカバンに入れたり、金属製のもので 覆ったりすると、電波を受信することができません。

# **カラビナを付けて持ち運ぶ**

付属のカラビナを使うと、GPSユニットをバッグなどに取り付けることができ ます。

**1** 取付ひもを下図のようにカラビナ本体からはずし(@)、本機のカ ラビナ取付部に、取付ひもを通します(@)。

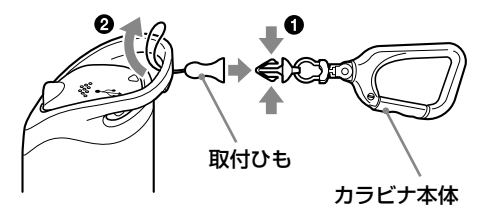

2 図のように取付ひもの輪にくぐらせ(3)、取付ひもをカラビナ本 体にはめこみます(4)。

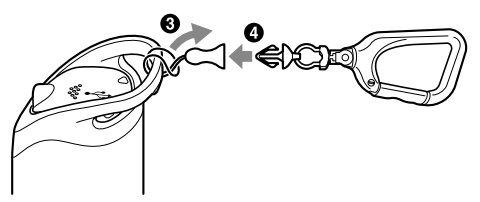

#### ご注意

• カラビナを本機以外に使用しないでください。

# <span id="page-17-0"></span>**キャリングケースに取り付ける**

GPSユニットを付属のキャリングケースに下図のように取り付けると、さまざ まな持ち運びかたができます。

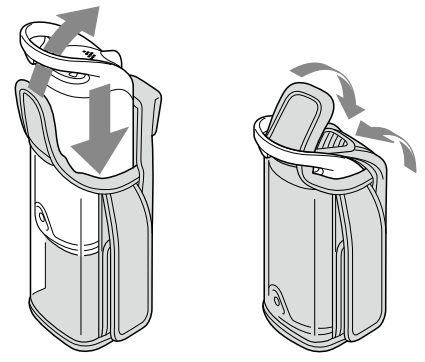

# **キャリングケースで持ち運ぶ**

側面の面ファスナーを使って、ズボンやカバンのベルトなどに取り付けること ができます。

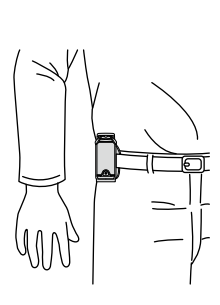

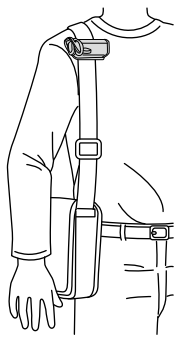

# <span id="page-18-0"></span>**アームバンドで携帯する**

付属のアームバンドを使うと、GPSユニットを腕に取り付けることができます。

# **1** GPSユニットをキャリングケースに入れます。

2 アームバンドを下図のようにキャリングケースに取り付けます。

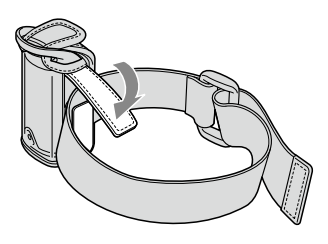

3 腕に通して適度にバンドを締め付けます。

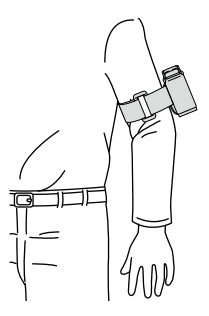

#### ご注意

- アームバンドを本機以外に使用しないでください。
- アームバンドをご使用中、肌に合わないと感じたときは早めに使用を中止し てください。
- アームバンドをお使いになる場合は、バンドを締め過ぎないようにご注意く ださい。血流に支障をきたすおそれがあります。

# <span id="page-19-0"></span>**ホルダーで自転車やバイクのハンドルに 取り付ける**

付属のホルダーとブラケットを使うと、GPSユニットを自転車やバイクのハン ドルに取り付けることができます。

- ブラケットが対応するハンドル径は20 mmから35 mmです。
- ブラケットは運転操作の邪魔にならない場所に取り付けてください。
- ブラケットはすべての自転車やバイクに取り付くものではありません。

# **1** 以下の手順に従って、ブラケットを自転車などのハンドルに取り 付けます。

ブラケットのネジキャップをはずしてハンドルにベルトを巻きつけます。 **@ベルトを調節して「A]部を約3 mmほど隙間が開くようにします。** ■ネジをしっかり締めて、ハンドルに固定します。

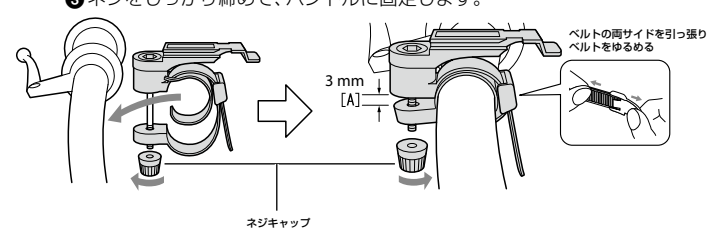

# 2 GPSユニットをキャリングケースに入れます。

 ホルダーに本機を載せてキャリングケース側面の面ファスナーで ホルダーのベルトに固定します。

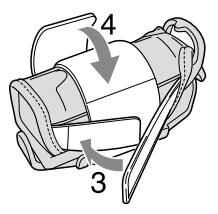

 ホルダーの底面の溝にブラケットの溝を合わせてカチッというま で押し込んで取り付けます。

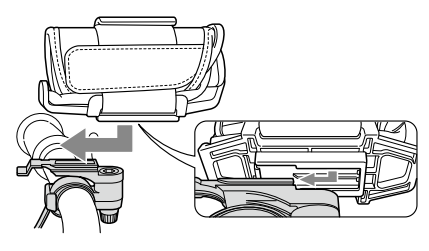

 ホルダーをブラケットからはずす場合は、ブラケットのツマミを 下に押し下げながらホルダーを図の方向にスライドさせます。

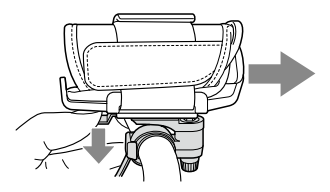

### ご注意

- ブラケットをハンドル以外には取り付けないでください。
- ブラケットを使って自転車やバイクに取り付ける場合は、運転操作の妨げに ならないよう注意してください。
- 自転車やバイクを運転中は、本機を操作しないでください。
- 自転車やバイクを運転中に本機の表示ランプを確認したい場合は、必ずいっ たん停車してから確認してください。
- キャリングケースに取り付けずに本機をホルダーに固定すると本機を傷つけ たり、落下する可能性がありますのでキャリングケースをご使用ください。

# <span id="page-21-0"></span>**GPSログを記録する**

本機では自分の位置と時間を内部のメモリーに記録することができます(GPS ログ)。電源を入れ測位が始まると、GPSログの記録が始まります。電源を切る まで、測位中は15秒に一回、自動的に位置を記録します。

# 1 (h) (雷源)ボタンを長押しし、雷源を入れる。

上空の開けた場所で本機のアンテナ部を上に向け、GPSランプが測位 中になるまで約1分お待ちください。

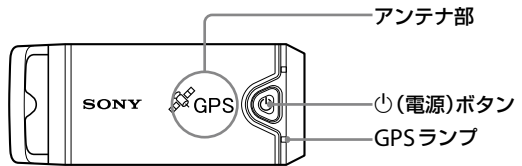

GPSランプは本機の状態によって以下のように変わります。

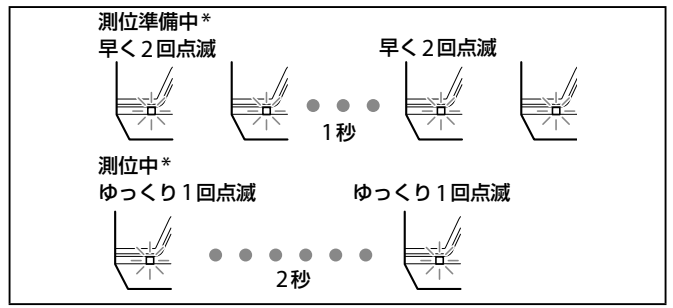

\* 測位準備中:衛星を探していて、GPSログを記録できていない状態 測位中:測位してGPSログを記録している状態

• 測位しにくい(GPSランプが測位準備中)ときは、アンテナ面を上空に向けた まましばらくお待ちください。5分以上待っても測位しない場合は、衛星が受 信できない場所の可能性があります。上空の開けた場所でお試しください。

# 2 お手持ちのカメラで撮影する。

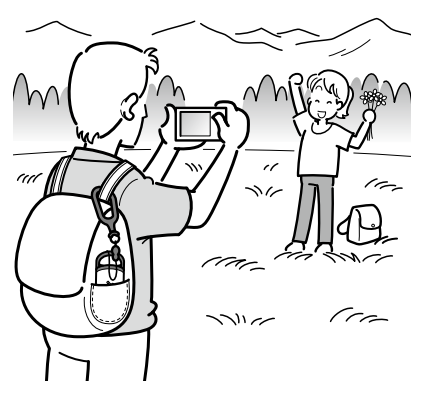

# 3 使い終わったら(4)(電源)ボタンを長押しして電源を切る。

• 本機に記録されるGPSログは、電源を入れてから切るまでが1つのログファ イルとなります。

### ちょっと一言

- 使用状況により、測位しにくい場合があるので、ときどきGPSランプの状態を ご確認ください。
- 電源の入切により分かれて記録されたGPSログを、付属のソフトウェアを 使って1つに統合すると、電源を切っていた間の位置情報が補完されます。 一度統合したログは再度分割できないのでご注意ください。

### 電池残量を確認する

• 電源が入った状態で(電源)ボタンを短めに押すと、BATTランプの状態に よって電池残量を確認することができます。 緑点灯 : 電池残量が70%以上\*

緑占減 : 雷池残量が20 ~ 70% \*

電池の残量が20%以下になるとBATTランプが赤く点滅します。

残量がなくなるとさらに早く点滅し、測位できなくなります。電池を交換して ください。

\* この機能は、ニッケル水素電池をご使用の場合には正常に動作しない場合があります。

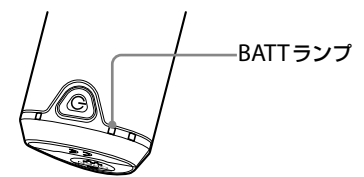

測位準備中は測位中よりも多くの電力を消費します。測位準備中に本機が電池 残量を計算し、BATTランプを赤く点滅させた場合でも、その後、測位準備状態 から測位状態に移ると、しばらく使用できることがあります。

# 内蔵メモリーについて

- GPSログを記録できるのは約360時間分です。 内蔵メモリーの残量が約10 %になるとMEM FULLランプが赤く点滅します。 内蔵メモリーがいっぱいになると1分間点灯後、電源が自動で切れます。
- 電源が入った状態でCLEARボタンを先の細いもので長押しすると、内蔵メモ リーに記録されたGPSログがすべて消去され電源が切れます。

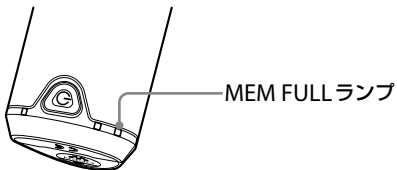

# <span id="page-24-0"></span>**付属のソフトウェアで楽しむ**

付属のソフトウェアをインストールして、本機のGPSログをパソコンで確認し たり、地図上で撮影した位置を確認したりすることができます。

付属のCD-ROMには、GPSユニットアプリケーションソフトウェア(「GPS Image Tracker」、「Picture Motion Browser」)、「Super Mapple Digital Ver.7 for Sony」のソフトウェアが収録されています。

# GPS Image Tracker:

本機に記録したGPSログをパソコンに取り込み、閲覧・管理をすることができ ます。カメラで撮影した画像データに撮影した位置の情報を付け加えることが できます。

# Picture Motion Browser:

- パソコンにある画像を撮影日ごとにカレンダー上に整理して閲覧できます。
- •「Map View」機能で、画像の位置や「GPS Image Tracker」に取り込んだGPS ログのルートを地図上で確認できます。
- •「Map View」機能で作成したオリジナルの地図をメールで送信できます。

# Super Mapple Digital Ver.7 for Sony:

インターネットに接続しなくても、撮影した画像がどの場所で撮った写真かを、 地図上で簡単に確認、整理、検索することができます。

# パソコンの推奨環境

付属のソフトウェアを使用するには、下記の推奨環境が必要です。

# GPS Image TrackerおよびPicture Motion Browser:

- OS(工場出荷時にインストールされていること): Microsoft Windows 2000 Professional SP4/Windows XP\* SP2/Windows Vista\* \*64bit版は除きます。
- CPU/メモリ:Intel Pentium III 500 MHz以上(Intel Pentium III 800 MHz以 上を推奨)/256 MB以上(512 MB以上を推奨)
- ハードディスク:インストール時に必要な容量:約400 MB

ディスプレイ:1024×768ドット以上

• 動画を扱う場合は、Cyber-shotやHandycamに同梱されている「Picture Motion Browser」に準じた動作環境が必要です。

### Super Mapple Digital Ver.7 for Sony:

OS(工場出荷時にインストールされていること): Microsoft Windows 2000 Professional SP4/Windows XP\* SP2/Windows Vista\* \*64bit 版は除きます。

- ブラウザ: Microsoft Internet Explorer 6.0以降
- CPU/メモリ:Pentium II 300 MHz 以上/128 MB 以上(Pentium II 600 MHz 以上/256 MB 以上を推奨)
- ハードディスク:インストール時に必要な容量:約2.0 GB
- ディスプレイ: 800×600ドット以上、High Color (16 bitカラー)以上(1024 ×768ドット以上、True Color (24 bit カラー)以上を推奨)

### パソコン接続についてのご注意

- 推奨環境のすべてのパソコンについて動作を保証するものではありません。
- · 1台のパソコンで2台以上のUSB機器を接続している場合、同時に使用する USB機器によっては、本機が動作しないことがあります。
- USBハブ経由でご使用の場合は、動作保証いたしません。
- パソコンがサスペンド・レジューム機能、またはスリープ機能から復帰しても、 通信状態が復帰できないことがあります。

# <span id="page-26-0"></span>**付属のソフトウェアをインストールする**

本キット付属のソフトウェアをインストールする前に以下をご確認ください。

- Handycamや一部のCyber-shotで撮影した動画ファイルを扱う場合は、そ れぞれに同梱されている「Picture Motion Browser」を別途インストールし ていただく必要があります。
- Cyber-shotやHandycam(以下「カメラ」と呼びます)に付属の「Picture Motion Browser」をインストールする場合は以下の点にご注意ください。
	- –「Picture Motion Browser」のバージョンが「3.0.xx.xxxxx」より古い場合は、 先にカメラに同梱の「Picture Motion Browser」をインストールしてから本 セットに同梱のCD-ROMを使ってインストールしてください。
	- –「Picture Motion Browser」のバージョンが「3.0.xx.xxxxx」と同等、もしくは 新しい場合は、本セットに同梱のCD-ROMをインストール後に、カメラに 付属の「Picture Motion Browser」をインストールしていただくことで、機 能が追加されます。

下記の手順で、ソフトウェア(付属)をインストールします。

• コンピュータの管理者権限でログオンしてください。

「GPS Image Tracker」と「Picture Motion Browser」をインストールす る

**1** パソコンの電源を入れた状態で、「GPSユニット アプリケーショ ンソフトウェア」のインストールディスク(付属)をCD-ROMドラ イブに入れる。

設定言語の選択画面が表示される。

- Windows Vistaでは自動再生画面が表示されます。「setup.exeの実行」を選 択し、画面の指示に従ってインストールしてください。
- インストールが始まらないときは、[スタート]→[マイコンピュータ]の順に クリック(Windows2000では、[マイコンピュータ]をダブルクリック)し、 ● (SONYPICTUTIL)をダブルクリックする。

# 2「日本語]を選び、[次へ]をクリックする。

使用許諾画面が表示される。

# 内容をよく読み、「使用許諾契約の全条項に同意します」にチェッ クを入れ、[次へ]をクリックする。

プログラムのインストール準備完了画面が表示される。

# インストールの設定を確認し、[インストール]をクリックする。

### 5 以降、画面の指示に従ってインストールを進める。

- パソコンの再起動を求める画面が表示された場合は、画面の指示に従って再 起動してください。
- お使いのパソコンの環境によっては、ソフトウェアのインストール画面が表 示される場合があります。画面の指示に従ってインストールをしてください。

# インストール後、パソコンからCD-ROMを取り出す。

### 「Super Mapple Digital Ver.7 forSony」をインストールする

「Super Mapple Digiral Ver.7 for Sony」のインストール方法については、イン ストールディスクが入っているパッケージをご覧ください。

# <span id="page-28-0"></span>**「GPS Image Tracker」で画像に位置情 報を付けよう!**

本機とパソコンを接続して、付属のソフトウェア「GPS Image Tracker」を立ち 上げて、GPSログファイルをパソコンに取り込みます。さらに、GPSログを記録 していた際に撮影した画像をソフトウェアに取り込むと、画像に撮影時の位置 情報が付け加えられます。

- •「GPS Image Tracker」での操作の前に、付属のソフトウェア「Picture Motion Browser」を使って、撮影した画像をパソコンへ取り込んでおいてください。 取り込みかたについてはカメラの取扱説明書をご覧ください。
- •「Picture Motion Browser」のメニューバーから[ヘルプ]→[バージョン情報] →「登録ファイル形式1を選択して、扱える動画の種類を確認することができ ます。
- •「GPS Image Tracker」の詳しい使い方については、「GPS Image Tracker」の ヘルプ(2)をご覧ください。
- パソコンにつなぐ場合は、電源をパソコンから供給できるため電池は不要で す。

# 操作1:「GPS Image Tracker」を起動する

デスクトップ画面上の[ | GPS Image Tracker)をダブルクリックします。 または[スタート] [すべてのプログラム](Windows 2000では[プログラ ム]) → [Sony Picture Utility] → [GPS Image Tracker]の順にクリックします。

### 操作2:本機とパソコンをつなぐ

図のように端子カバーを引き出し、GPSログを記録した本機とパソコンを付属 のUSBケーブルでつなぐ

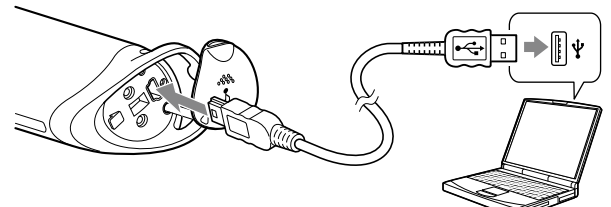

### ご注意

リムーバブルディスクの画面が立ち上がる場合がありますが、GPSフォルダ内 のデータは更新しないでください。

### 操作3:GPSログを取り込む

ログファイルの取り込み画面で [OK] をクリックする

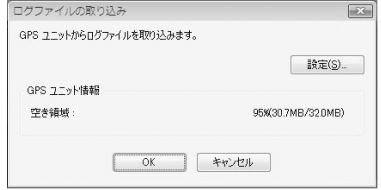

### 操作4:パソコンとの接続を切断する

**の タスクトレイのどをダブルクリック。** 

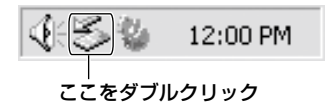

2 < (USB大容量記録装置デバイス)→[停止]をクリック。

取りはずすドライブを確認して、[OK]をクリック。

[閉じる]をクリック。

パソコンの接続が切断されました。

#### 操作5:写真を取り込み位置情報を付ける

付属の「Picture Motion Browser」で位置情報を付けたい画像を選んで、「GPS Image Tracker」のメイン画面にある画像ファイル一覧にドラッグアンドドロッ プします。

メイン画面の[画像に位置情報を保存]をクリックしてから「保存」ボタンをク リックすると、画像ファイル一覧に表示されているすべての画像に位置情報を 付けて保存することができます。

• インターネットに接続されている環境では地図上で確認しながらマッチング を行うことができます。

メイン画面

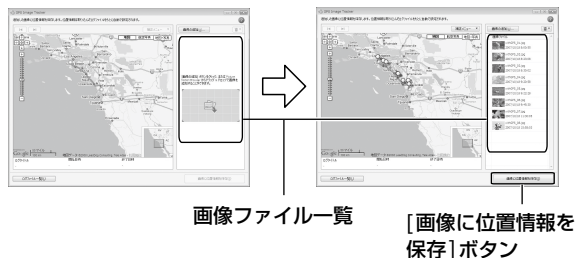

• インターネットに接続されていない環境でも、マッチングを行うことはでき ますが、地図は表示されません。

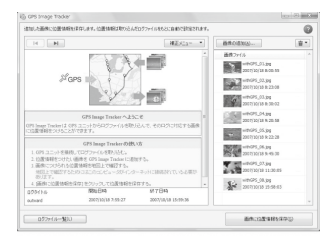

### ご注意

- お使いのPC環境によっては一度に多くの画像を扱うと動作が遅くなる場合 があります。
- 画像への位置情報の保存が完了したら、必ず「GPS Image Tracker」を終了し てください。

# テクニカルサポート

その他のサポート情報や、製品に関するお問い合わせは、こちらのホームペー ジをご覧ください。 http://www.sony.co.jp/cyber-shot/support/

**31**

# <span id="page-31-0"></span>**「Picture Motion Browser」で画像を見 よう!**

「GPS Image Tracker」でマッチングした画像とルートは、「Picture Motion Browser」の「Map View」機能で閲覧できます。

# **1**「Picture Motion Browser」を起動する。

デスクトップ画面上の[鼻] (Picture Motion Browser)をダブルクリックしま す。

または[スタート] [すべてのプログラム] (Windows 2000では[プログラ ム]) → [Sony Picture Utility] → [Picture Motion Browser]の順にクリック します。

# $2$  地図上に表示したい画像を選択します。

\* 位置情報を付けた画像のみ、地図上に表示できます。位置情報を持っている画像は、サムネ イルの右上に 第アイコンが表示されます。

# 3 マイコンをクリックします。

「Map View」の画面が開き、選択した画像と、対応するルートが地図上に表示さ れます。

\* 画像と同じ日付のログファイルを「GPS Image Tracker」に取り込んでいない場合は、ルー トが表示されません。

「Picture Motion Browser」の詳しい使い方についてはPMBガイド( ()を参 照してください。

•「Map View」をお使いになるには、パソコンがインターネットに接続されてい る必要があります。

# <span id="page-32-0"></span>**「Super Mapple Digital Ver. for Sony」 で写真の位置情報を地図上で確認しよう!**

付属のソフトウェア「Super Mapple Digital Ver.7 for Sony」\*を使うと、イン ターネットに接続していなくても、写真を撮った場所を地図上で確認すること ができます。

\*動画、ルート表示とメール添付機能には対応していません。

# 「Super Mapple Digital Ver.7 for Sony」を起動する

デスクトップ画面上の[C)] (Super Mapple Digital Ver.7 for Sony)をダブル クリックします。 または[スタート] [すべてのプログラム](Windows 2000では[プログラ ム]) → [昭文社 Super Mapple Digital Ver.7 for Sony] → [Super Mapple Digital]の順にクリックします。

- 位置情報の付いた写真を地図ウィンドウにドラッグ&ドロップするだけで簡 単に取り込むことができます。地図上の撮影場所に、撮った写真のサムネイル が表示されます。
- 地名などから撮影した写真が検索できます。
- 地図上に取り込んだ写真を、日時や地図上の指定範囲の条件で検索して、見た い写真を絞り込むことができます。

詳しくは「Super Mapple Digital Ver.7 for Sony」のヘルプまたは簡単操作ガイ ドをご覧ください。

# テクニカルサポート

その他のサポート情報や製品に関しましては、以下の連絡先までお問い合わせ ください。

ご利用にあたっては、ユーザー登録が必要になります。

昭文社 Super Mapple Digital ユーザーサポート係

メール:smdv7@mapple.co.jp

お問い合わせフォーム:http://www.mapple.net/smd/support/form/

q\_form.asp

# <span id="page-33-0"></span>**故障かな? と思ったら**

修理にお出しになる前に以下の内容を点検してください。それでも正常に動作 しないときは、ソニーの相談窓口にお問い合わせください。

#### □記録したはずのGPS ログが残っていない。

GPSが測位できない場所で使用していた可能性があります。

→トンネルの中や地下、高い建物や樹木などの障害物を避けて本機を使用 してください。

#### □衛星からの雷波が受信できない。

GPS衛星からの電波が届かない場所で測位を行おうとしている可能性が あります。

→トンネルの中や地下、高い建物や樹木などの障害物を避けて本機を使用 してください。

#### □衛星からの電波を受信するのに時間がかかりすぎる。

GPS衛星の位置により測位に時間がかかることがあります。

→詳しくは「GPSとは?」をご覧ください。

#### □(り(雷源)ボタンを押しても雷源がはいらない。

電池カバーと電池の接触状態が良くない可能性があります。

→電池カバーを開けて、電池を入れ直してください。

残量がほとんどない電池を使用している可能性があります。

→新しい電池と交換してください。

電池が正しく入れられていない可能性があります。

→「電池を入れる」の通り、正しく電池を入れてください。

パソコンに接続しているときはGPSログの記録を行えません。このため、 (電源)ボタンを押してもBATT(バッテリー)ランプは点灯しません。

#### □本機がパソコンに認識されない。

パソコンを起動する前に本機とパソコンをUSBケーブルで接続している と、本機がパソコンに認識されない場合があります。

→一度パソコンと本機からUSBケーブルを抜き、パソコンを再起動して から、再び本機を接続してください。

# <span id="page-34-0"></span>**保証書とアフターサービス**

#### 保証書

- この製品には保証書が添付されていますので、お買い上げの際、お買い上げ店 からお受け取りください。
- 所定事項の記入および記載内容をお確かめの上、大切に保存してください。
- 保証期間は、お買い上げ日より1年間です。

#### アフターサービス

#### 調子が悪いときはまずチェックを

この説明書をもう一度ご覧になってお調べください。

それでも具合の悪いときはソニーの相談窓口へご連絡ください。ソニーの相談 窓口については保証書をご覧ください。

#### 保証期間中の修理は

保証書の記載内容に基づいて修理させていただきます。ただし、故障の原因が 不当な分解や改造であると判明した場合は、保証期間内であっても、有償修理 とさせていただきます。詳しくは保証書をご覧ください。

#### 保証期間経過後の修理は

修理によって機能が維持できる場合は、ご要望により有料で修理させていただ きます。

#### 修理について

当社ではGPS ユニットの修理は引取修理を行っています。

当社指定業者がお客様宅に修理機器をお引き取りにうかがい、修理完了後にお 届けします。詳しくは、ソニーの相談窓口へご連絡ください。

#### 部品の交換について

この製品は修理の際、交換した部品を再生、再利用する場合があります。 その際、交換した部品はご同意をいただいた上で回収させていただきますので、 ご協力ください。

#### 部品の保有期間について

当社ではGPS ユニットの補修用性能部品(製品の機能を維持するために必要な 部品)を、製造打ち切り後最低8年間保有しています。この部品保有期間を修理 可能の期間とさせていただきます。保有期間が経過したあとも、故障箇所に よっては修理可能の場合がありますので、お買い上げ店か、ソニーの相談窓口 にご相談ください。

ご相談になるときは次のことをお知らせください。

しゅうしゅう しゅうしょう

●型名: GPS ユニットキット(GPS-CS1KSP) ●製造番号: ●故障の状態:できるだけ詳しく

●購入年月日:

# <span id="page-36-0"></span>**主な仕様**

電源

単3形アルカリ乾電池1本、または、単3形ニッケル水素電池1本 (USB接続時にはUSBバスパワーから供給)

消費電力

約0.3 W(電池駆動時)

電池での駆動時間(25 ℃で使用時)

約10時間(ソニー製単3形アルカリ乾電池使用)、 約14時間(ソニー製単3形ニッケル水素電池使用)

使用状況や使用環境などにより、駆動時間は上記の時間と異なる ことがあります。

#### 受信周波数

1575.42 MHz(11帯、C/Aコード)

受信方法

12チャンネル オールインビュー

受信感度

-150 dBm以下(平均値、測位時)

インターフェース

USB 2.0フルスピード

メモリー容量

約31 MB

記録間隔

約15秒

動作温度

約 $0$  ~ 40 ℃

保存温度

約-20~+60 ℃

外形寸法

約87 mm×36 mm×36 mm(幅×高さ×奥行き) (本体のみ、突起部を除く)

質量

約55 g(本体のみ、電池含まず)

#### 対応画像

- JPEG ファイル(Exif2.1 以降に準拠しているファイルのみ)
- ソニー製デジタルスチルカメラやソニー製デジタルビデオカメ ラで撮影した動画ファイル (カメラに同梱されているPicture Motion Browserがインス トールされている必要があります。)

同梱物

- GPSユニット(GPS-CS1)(1)
- カラビナ(1)
- ブラケット(1)
- ホルダー(1)
- アームバンド(1)
- キャリングケース(1)
- $-1$  ISBケーブル(1)
- 「• GPSユニット アプリケーションソフトウェア」のインストール ディスク(1)
- 「• Super Mapple Digital Ver.7 for Sony」のインストールディス ク(1)
- 保証書(1)
- 印刷物一式

仕様および外観は、改良のため予告なく変更することがありますが、ご了承く ださい。

### 商標について

- Super Mapple Digitalは昭文社の登録商標です。
- GoogleはGoogle Inc.の登録商標です。
- Microsoft、Windowsは、米国Microsoft Corporationの米国およびその他の国における 登録商標です。
- PentiumはIntel Corporationの登録商標または商標です。
- その他、本書に記載されているシステム名、製品名は、一般に各開発メーカーの登録商標あ るいは商標です。なお、本文中にはTM、®Rマークは明記していません。